## Dell SupportAssist **για** PC **και** Tablet **Οδηγός χρήσης**

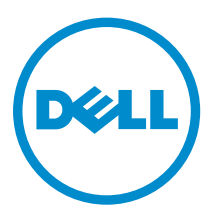

## **Ση**μ**είωση**, **προσοχή και προειδοποίηση**

**ΣΗΜΕΙΩΣΗ**: Η ένδειξη ΣΗΜΕΙΩΣΗ υποδεικνύει σημαντικές πληροφορίες που σας βοηθούν να χρησιμοποιείτε καλύτερα τον υπολογιστή σας.

**ΠΡΟΣΟΧΗ**: **Η ένδειξη ΠΡΟΣΟΧΗ υποδεικνύει ότι υπάρχει κίνδυνος να προκληθεί ζη**μ**ιά στο υλισ**μ**ικό ή απώλεια δεδο**μ**ένων και σας εξηγεί πώς** μ**πορείτε να αποφύγετε το πρόβλη**μ**α**.

**ΠΡΟΕΙΔΟΠΟΙΗΣΗ**: **Η ένδειξη ΠΡΟΕΙΔΟΠΟΙΗΣΗ υποδεικνύει ότι υπάρχει κίνδυνος να προκληθεί υλική**   $\wedge$ **ζη**μ**ιά**, **τραυ**μ**ατισ**μ**ός ή θάνατος**.

**Πνευ**μ**ατικά δικαιώ**μ**ατα ©** 2015 Dell Inc. **Με επιφύλαξη κάθε νό**μ**ι**μ**ου δικαιώ**μ**ατος**. Το προϊόν προστατεύεται από τη νομοθεσία των ΗΠΑ και τη διεθνή νομοθεσία για τα πνευματικά δικαιώματα και την πνευματική ιδιοκτησία. Η ονομασία Dell™ και το λογότυπο της Dell είναι εμπορικά σήματα της Dell Inc. στις ΗΠΑ και/ή στη δικαιοδοσία άλλων χωρών. Όλα τα άλλα σήματα και όλες οι άλλες ονομασίες που μνημονεύονται στο έγγραφο ενδέχεται να είναι εμπορικά σήματα των αντίστοιχων εταιρειών τους.

2015 - 06

Αναθ. A02

## **Πίνακας περιεχο**μ**ένων**

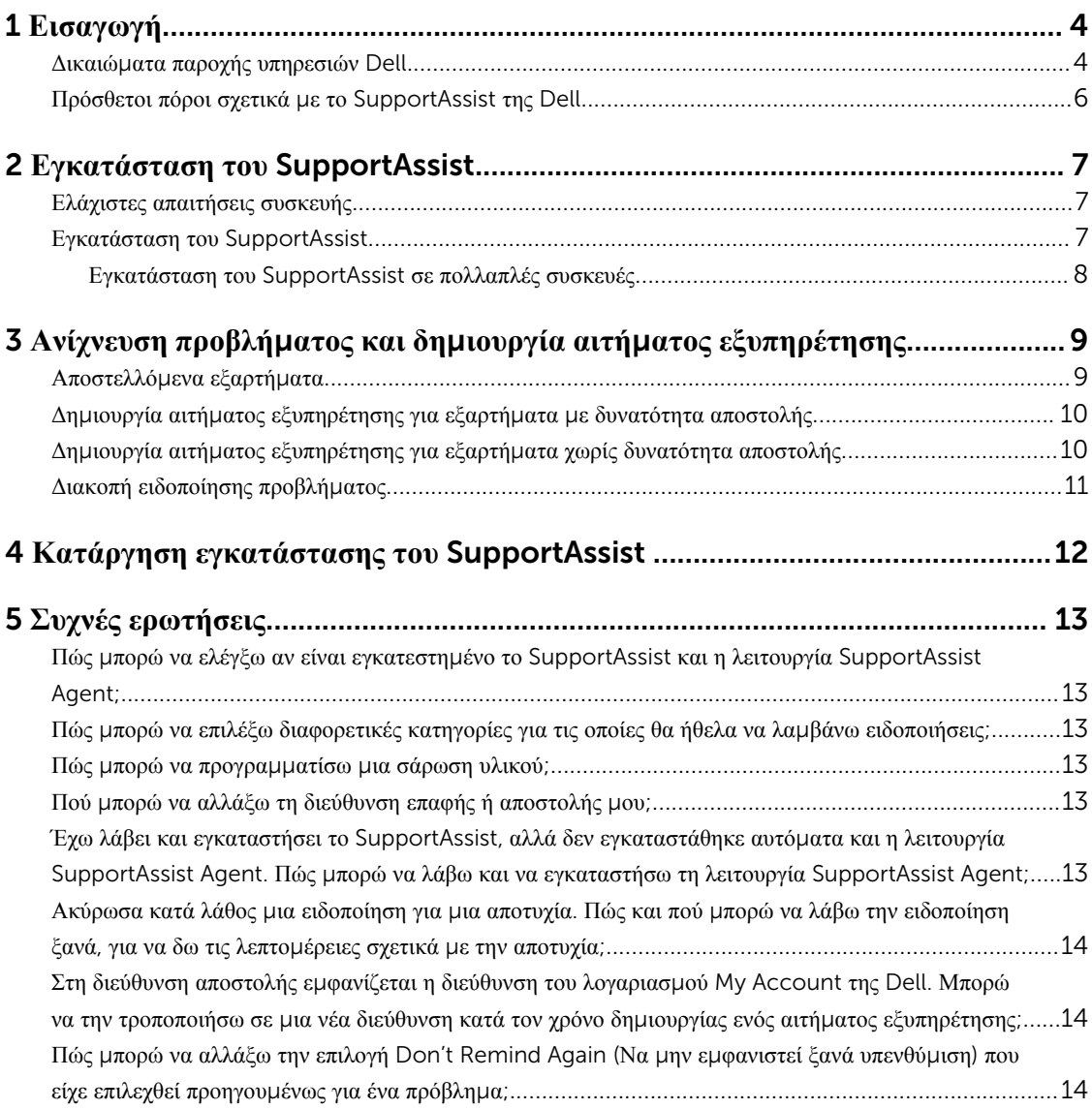

# 1

### <span id="page-3-0"></span>**Εισαγωγή**

Το Dell SupportAssist παρέχει αυτόματα υποστήριξη από την Dell αναγνωρίζοντας εκ των προτέρων τυχόν προβλήματα υλικού και λογισμικού στους φορητούς, επιτραπέζιους υπολογιστές και στα tablet της Dell. Όταν ανιχνευτεί ένα πρόβλημα, το SupportAssist σας ειδοποιεί για αυτό και δημιουργεί αυτόματα ένα αίτημα εξυπηρέτησης προς την Dell (για τα ProSupport, Consumer Premium Support ή ProSupport Plus). Τα δεδομένα που απαιτούνται για την αντιμετώπιση του προβλήματος συλλέγονται αυτόματα από τη συσκευή και αποστέλλονται με ασφάλεια στην Τεχνική Υποστήριξη της Dell. Αυτές οι πληροφορίες επιτρέπουν στην Dell να σας παράσχει καλύτερη, αποτελεσματική και ταχύτερη υποστήριξη.

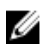

**ΣΗΜΕΙΩΣΗ**: Οι δυνατότητες του SupportAssist βασίζονται στο δικαίωμα παροχής υπηρεσιών Dell της συσκευής. Για περισσότερες πληροφορίες σχετικά με τις δυνατότητες του SupportAssist, βλ. την ενότητα Δικαιώματα παροχής υπηρεσιών Dell.

Το SupportAssist είναι συμβατό με τις παρακάτω συσκευές Dell:

- Φορητοί και επιτραπέζιοι υπολογιστές:
	- Dell Inspiron
	- Dell XPS
	- Dell Alienware
	- Dell Latitude
	- Dell Vostro
	- Dell Optiplex
	- Dell Precision
- Tablet
	- Dell Venue Pro 11

Το SupportAssist μπορεί να αναπτυχθεί σε μία ή περισσότερες συσκευές. Για να παρακολουθείτε μόνο μία συσκευή, εγκαταστήστε την εφαρμογή SupportAssist στη συγκεκριμένη συσκευή.

Αν θέλετε να εγκαταστήσετε το SupportAssist σε πολλαπλές συσκευές, θα αναπτύξετε την εφαρμογή SupportAssist και το αρχείο απαντήσεων SupportAssist Agent σε κάθε συσκευή. Για περισσότερες πληροφορίες σχετικά με την ανάπτυξη του SupportAssist σε πολλαπλές συσκευές, ανατρέξτε στον οδηγό *[Dell SupportAssist for PCs and](http://www.dell.com/support/home/product-support/product/dell-suppasst-clnt-v1.0/manuals)  [Tablets Deployment Guide](http://www.dell.com/support/home/product-support/product/dell-suppasst-clnt-v1.0/manuals)*.

Αυτό το έγγραφο παρέχει τις απαιτούμενες πληροφορίες για την εγκατάσταση του SupportAssist και τη δημιουργία ενός αιτήματος εξυπηρέτησης.

#### **Δικαιώ**μ**ατα παροχής υπηρεσιών** Dell

Η λειτουργία SupportAssist της Dell ανιχνεύει αυτόματα και σας ειδοποιεί για τα προβλήματα στις συσκευές σας. Τα πλεονεκτήματα των δυνατοτήτων του SupportAssist εξαρτώνται από τα δικαιώματα παροχής υπηρεσιών Dell.

Για να λάβετε τα πλεονεκτήματα που προσφέρει το SupportAssist, μια συσκευή πρέπει να έχει ενεργοποιημένο ένα δικαίωμα παροχής υπηρεσιών Dell Consumer Premium Support, ProSupport ή ProSupport Plus.

Ο ακόλουθος πίνακας παρέχει μια περίληψη των δυνατοτήτων του SupportAssist με τα δικαιώματα παροχής υπηρεσιών Basic, Consumer Premium Support, ProSupport και ProSupport Plus.

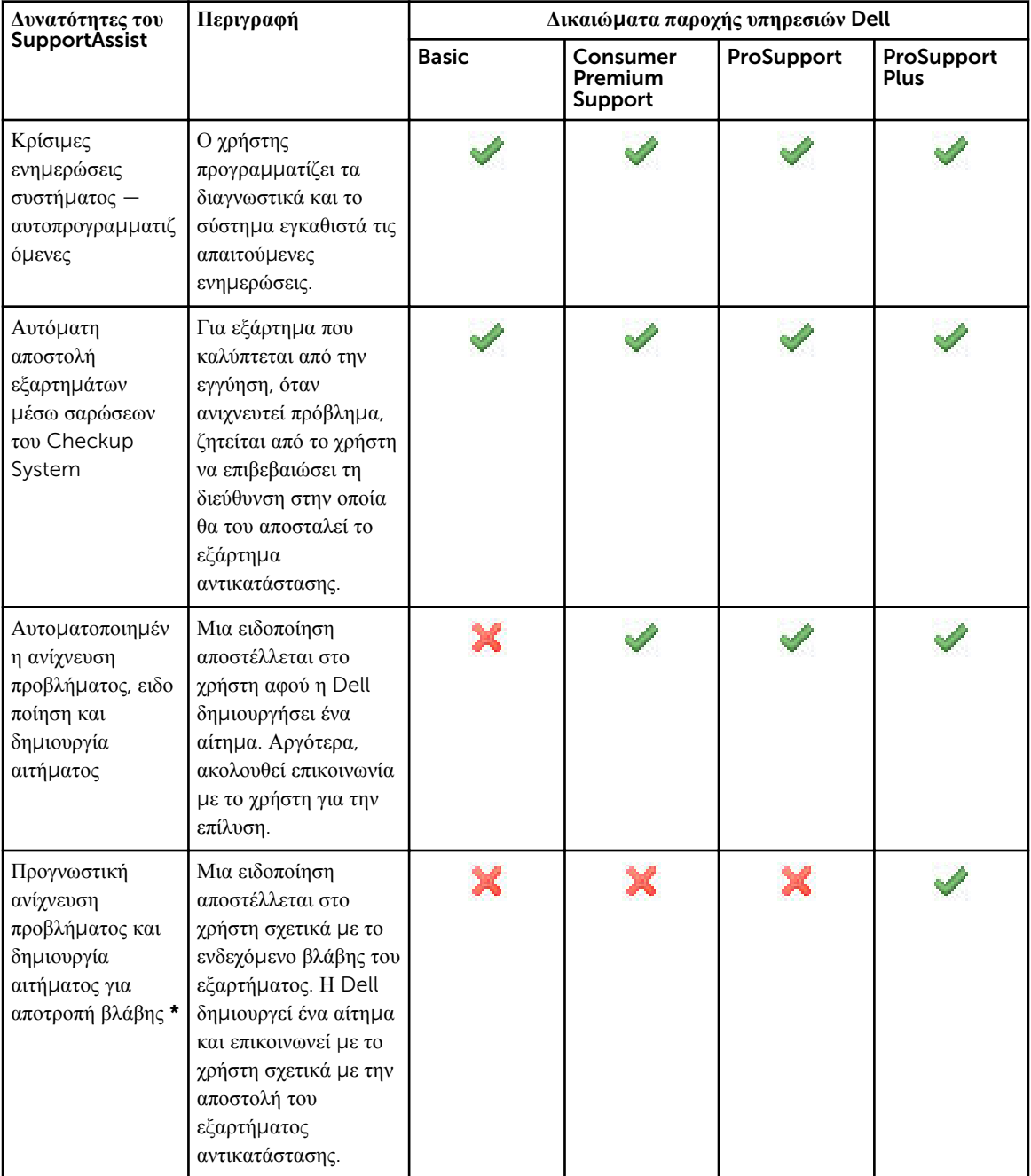

\* Η δυνατότητα προγνωστικής ανίχνευσης προβλήματος είναι διαθέσιμη μόνο για τις μπαταρίες και τις μονάδες σκληρού δίσκου.

### <span id="page-5-0"></span>**Πρόσθετοι πόροι σχετικά** μ**ε το** SupportAssist **της** Dell

Εκτός από αυτόν τον οδηγό, μπορείτε επίσης να προσπελάσετε τους παρακάτω πόρους:

- Ο οδηγός *[Dell SupportAssist for PCs and Tablets Deployment Guide](http://www.dell.com/support/home/product-support/product/dell-suppasst-clnt-v1.0/manuals)* παρέχει πληροφορίες σχετικά με την ανάπτυξη του SupportAssist σε πολλές συσκευές.
- Την online πύλη *Dell SupportAssist Community* στην τοποθεσία [Dell.com/SupportAssistGroup](http://dell.com/supportassistgroup) που παρέχει πληροφορίες σχετικά με τις δυνατότητες και τις λειτουργίες του SupportAssist, ιστολόγια και συχνές ερωτήσεις καθώς και άλλα τεχνικά έγγραφα.
- Η online πύλη TechDirect στην τοποθεσία [TechDirect.com](https://techdirect.com/) παρέχει πληροφορίες για την εγγραφή της εταιρείας σας και για τη διαχείριση των ειδοποιήσεων του SupportAssist καθώς και τεχνική υποστήριξη και αιτήματα αυτόματης αποστολής εξαρτημάτων.

### <span id="page-6-0"></span>**Εγκατάσταση του** SupportAssist

Το SupportAssist μπορεί να είναι προεγκατεστημένο στον φορητό, στον επιτραπέζιο υπολογιστή ή στο tablet της Dell που διαθέτετε. Αν είναι ήδη εγκατεστημένο το SupportAssist, μπορείτε να ανοίξετε το SupportAssist από το μενού Programs (Προγράμματα). Αν δεν είναι εγκατεστημένο το SupportAssist, μπορείτε να ακολουθήσετε τις οδηγίες στην παρακάτω ενότητα για την εγκατάσταση του SupportAssist.

### **Ελάχιστες απαιτήσεις συσκευής**

Στον παρακάτω πίνακα θα βρείτε τις ελάχιστες απαιτήσεις συσκευής για παρακολούθηση με χρήση της λειτουργίας SupportAssist Agent της Dell.

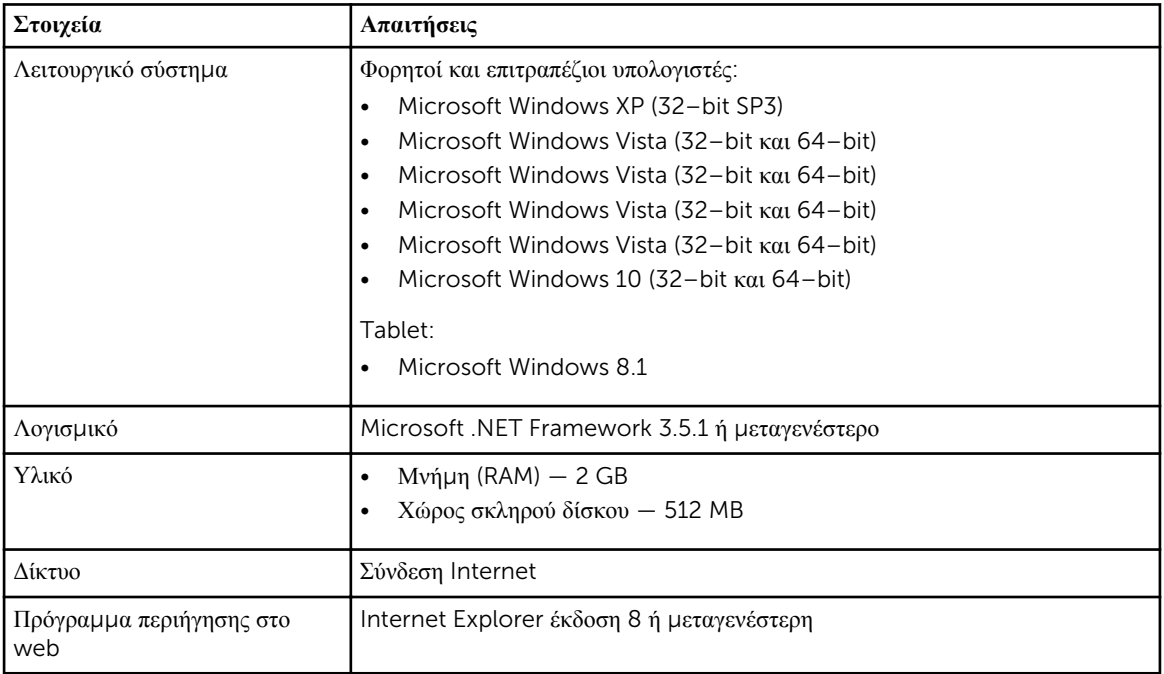

### **Εγκατάσταση του** SupportAssist

#### **Προϋποθέσεις**

- Μελετήστε τις ελάχιστες απαιτήσεις συσκευής για χρήση της λειτουργίας SupportAssist Agent της Dell. Για περισσότερες πληροφορίες σχετικά με τις ελάχιστες απαιτήσεις συσκευής, βλ. ενότητα Ελάχιστες απαιτήσεις συσκευής.
- Βεβαιωθείτε ότι έχετε προνόμια Διαχειριστή των Microsoft Windows στη συσκευή.

#### <span id="page-7-0"></span>**Βή**μ**ατα**

1. Επισκεφθείτε την τοποθεσία [Dell.com/SupportAssist](http://dell.com/supportassist).

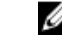

**ΣΗΜΕΙΩΣΗ**: Αν χρειάζεται, μετακινηθείτε με κύλιση στο κάτω μέρος της ιστοσελίδας του SupportAssist.

- 2. Στην καρτέλα End-User (Τελικός χρήστης), κάτω από το Downloads (Λήψεις), κάντε κλικ στο SupportAssist for PCs and Tablets (SupportAssist για υπολογιστές και tablet).
- 3. Κάντε διπλό κλικ στο αρχείο SupportAssist aulauncher.exe.

Το SupportAssist εγκαθίσταται ενώ εμφανίζεται η γραμμή προόδου στην οθόνη σας.

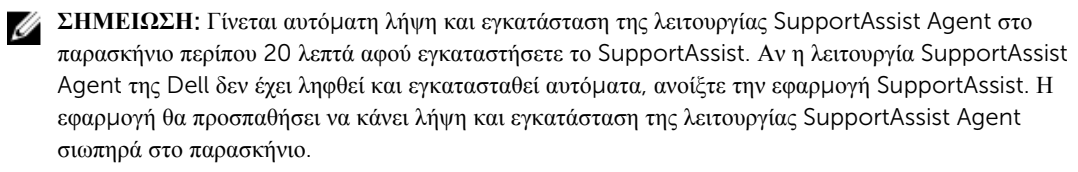

4. Πατήστε το <πλήκτρο με το λογότυπο των Windows> και ανοίξτε την εφαρμογή SupportAssist.

Θα εμφανιστεί το παράθυρο SupportAssist.

5. Διαβάστε τα δεδομένα για την **κοινή χρήση πληροφοριών του συστή**μ**ατος** Dell, επιλέξτε I allow Dell to collect Service Tag and other system usage data as described above (Επιτρέπω στην Dell να συλλέγει την ετικέτα εξυπηρέτησης και άλλα δεδομένα χρήσης του συστήματος όπως περιγράφονται παραπάνω) και στη συνέχεια κάντε κλικ στο OK.

#### **Επό**μ**ενα βή**μ**ατα**

Μπορείτε να κάνετε κλικ στο τμήμα **Notifications** (Ειδοποιήσεις) για να προβάλετε την πιο πρόσφατη ειδοποίηση ή κάντε κλικ στην ενότητα System Info (Πληροφορίες συστήματος) για να προβάλετε τις πληροφορίες του συστήματος. Μπορείτε, επίσης, να εκτελέσετε διαγνωστικό έλεγχο κάνοντας κλικ στο τμήμα Checkup (Έλεγχος). Κάντε κλικ στο τμήμα Support (Υποστήριξη) για να επικοινωνήσετε με την Τεχνική Υποστήριξη της Dell.

Αν ενεργοποιήσετε την επιλογή Auto Update (Αυτόματη ενημέρωση) όταν ανοίξετε για πρώτη φορά την εφαρμογή SupportAssist μετά την εγκατάσταση, θα γίνει αυτόματη λήψη και εγκατάσταση της λειτουργίας SupportAssist Agent σιωπηρά στο παρασκήνιο. Πρέπει να ενημερώσετε χειροκίνητα το SupportAssist για την εγκατάσταση της λειτουργίας SupportAssist Agent της Dell, αν δεν έχει ενεργοποιηθεί η επιλογή **Auto Update** (Αυτόματη ενημέρωση).

#### **Εγκατάσταση του** SupportAssist **σε πολλαπλές συσκευές**

Αν θέλετε να χρησιμοποιήσετε το SupportAssist για να παρακολουθείτε πολλαπλές συσκευές, εγκαταστήστε το SupportAssist και αναπτύξτε μια κοινή διαμόρφωση σε κάθε συσκευή που θέλετε να παρακολουθείτε. Για περισσότερες πληροφορίες σχετικά με την ανάπτυξη του SupportAssist σε πολλαπλές συσκευές, βλ. τον οδηγό *[Dell](http://www.dell.com/support/home/product-support/product/dell-suppasst-clnt-v1.0/manuals) [SupportAssist for PCs and Tablets Deployment Guide](http://www.dell.com/support/home/product-support/product/dell-suppasst-clnt-v1.0/manuals)*.

### <span id="page-8-0"></span>**Ανίχνευση προβλή**μ**ατος και δη**μ**ιουργία αιτή**μ**ατος εξυπηρέτησης**

Η συσκευή στην οποία έχετε εγκαταστήσει τη λειτουργία SupportAssist Agent της Dell παρακολουθείται προληπτικά και περιοδικά για πιθανά προβλήματα υλικού ή λογισμικού.

Όταν ανιχνεύεται ένα πρόβλημα στη συσκευή σας, το SupportAssist εμφανίζει τον οδηγό Engage Support που σας επιτρέπει να υποβάλετε το πρόβλημα στην Τεχνική Υποστήριξη της Dell. Η σελίδα Alert (Ειδοποίηση) του οδηγού Engage Support εμφανίζει το δικαίωμα παροχής υπηρεσιών της Dell της συσκευής, το εξάρτημα στο οποίο ανιχνεύτηκε το πρόβλημα και τις λεπτομέρειες του προβλήματος.

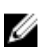

**ΣΗΜΕΙΩΣΗ**: Ο οδηγός Engage Support εμφανίζεται επίσης, αν ανιχνευτεί ένα πρόβλημα σε μια συσκευή με δικαίωμα παροχής υπηρεσιών Dell Basic ή αν λήξει μια εγγύηση, αλλά δεν έχει δημιουργηθεί αυτόματα ένα αίτημα εξυπηρέτησης. Μπορεί να χρειαστεί να επικοινωνήσετε με την Τεχνική Υποστήριξη της Dell για να δημιουργήσετε ένα αίτημα εξυπηρέτησης για συσκευές με δικαίωμα παροχής υπηρεσιών Basic ή με ληγμένη εγγύηση.

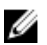

**ΣΗΜΕΙΩΣΗ**: Στις συσκευές στις οποίες έχει αναπτυχθεί το SupportAssist, δεν εμφανίζεται ο οδηγός Engage Support. Ωστόσο, το πρόβλημα αποστέλλεται αυτόματα στην Τεχνική Υποστήριξη της Dell για τη δημιουργία ενός αιτήματος εξυπηρέτησης. Μπορείτε να προβάλετε τις λεπτομέρειες για το αίτημα εξυπηρέτησης μέσω της πύλης Dell TechDirect στην τοποθεσία [TechDirect.com](https://techdirect.com).

#### **Αποστελλό**μ**ενα εξαρτή**μ**ατα**

Όταν το SupportAssist ανιχνεύσει ένα πρόβλημα στη συσκευή σας, μπορεί να σας αποσταλεί αυτόματα ένα εξάρτημα ανάλογα με το δικαίωμα παροχής υπηρεσιών Dell της συσκευής σας.

Ακολουθούν τα εξαρτήματα που μπορούν να αποσταλούν αυτόματα:

- Σκληρός δίσκος
- Μνήμη
- Μονάδα οπτικού δίσκου
- Πληκτρολόγιο
- Ποντίκι
- Μπαταρία
- Κάρτα γραφικών

#### <span id="page-9-0"></span>**Δη**μ**ιουργία αιτή**μ**ατος εξυπηρέτησης για εξαρτή**μ**ατα** μ**ε δυνατότητα αποστολής**

Όταν ανιχνευτεί ένα πρόβλημα, εμφανίζεται ο οδηγός Engage Support. Αν το πρόβλημα ανιχνευτεί σε ένα εξάρτημα με δυνατότητα αποστολής, όταν υποβάλετε το πρόβλημα, το SupportAssist σας ζητά να παράσχετε τη διεύθυνση αποστολής στην οποία πρέπει να αποσταλεί το εξάρτημα.

1. Στον οδηγό Engage Support, κάντε κλικ στο Next (Επόμενο).

Εμφανίζεται η σελίδα Dell My Account (Ο λογαριασμός μου).

- 2. Εκτελέστε ένα από τα εξής βήματα:
	- Αν έχετε ήδη λογαριασμό My Account, ενεργοποιήστε την επιλογή Use existing My Account login (Χρήση σύνδεσης στον υπάρχοντα λογαριασμό My Account) και κάντε κλικ στο Next (Επόμενο). Στη σελίδα Dell Account Sign In (Είσοδος στο λογαριασμό Dell), πληκτρολογήστε το όνομα χρήστη και τον κωδικό πρόσβασης για το My Account και κάντε κλικ στο Sign-in (Είσοδος).
	- Αν δεν έχετε λογαριασμό My Account, επιλέξτε Create a My Account login (Δημιουργία σύνδεσης σε λογαριασμό My Account) για να δημιουργήσετε έναν νέο λογαριασμό My Account.
- 3. Στη σελίδα Dell My Account, κάντε κλικ στο Next (Επόμενο). Εμφανίζεται η σελίδα Contact Information (Πληροφορίες επικοινωνίας).
- 4. Στη σελίδα Contact Information (Πληροφορίες επικοινωνίας), δώστε τα στοιχεία First name (Όνομα) και Last name (Επώνυμο), Phone number (Αριθμός τηλεφώνου), Email και Preferred contact method (Προτιμώμενη μέθοδος επικοινωνίας) στο κατάλληλο πλαίσιο κειμένου.
	- a. Στο μέλλον, αν προτιμάτε να δημιουργείται αυτόματα ένα αίτημα εξυπηρέτησης μόλις ανιχνεύεται ένα πρόβλημα, επιλέξτε Automatically create a service request when a failure is detected (Αυτόματη δημιουργία αιτήματος εξυπηρέτησης αν ανιχνευτεί αποτυχία).
	- b. Αν προτιμάτε να λαμβάνετε ένα email για τις ειδοποιήσεις και τα αιτήματα εξυπηρέτησης, επιλέξτε Receive email notification regarding alerts and service requests (Λήψη email σχετικά με τις ειδοποιήσεις και τα αιτήματα εξυπηρέτησης)
- 5. Κάντε κλικ στο κουμπί Next (Επόμενο).
- 6. Στη σελίδα Shipping information (Πληροφορίες αποστολής), πληκτρολογήστε τις λεπτομέρειες αποστολής σας και κάντε κλικ στο Next (Επόμενο).

Θα εμφανιστεί το παράθυρο Verify Shipping Address (Επαλήθευση διεύθυνσης αποστολής).

- 7. Εκτελέστε ένα από τα εξής βήματα:
	- Αν θέλετε να αποθηκεύσετε τη διεύθυνση όπως την έχετε δώσει, κάντε κλικ στο Yes (Ναι).
	- Αν θέλετε να αποθηκεύσετε τη διορθωμένη διεύθυνση, κάντε κλικ στο No (Όχι).
- 8. Θα εμφανιστεί η σελίδα Service Request Created (Δημιουργήθηκε αίτημα εξυπηρέτησης).

Σε αυτήν τη σελίδα μπορείτε να προβάλετε τον αριθμό αιτήματος εξυπηρέτησης και επίσης να αποκτήσετε πρόσβαση σε μια σύνδεση που σας επιτρέπει να παρακολουθείτε την κατάταση του αιτήματος εξυπηρέτησης.

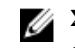

**ΣΗΜΕΙΩΣΗ**: Σημειώστε τον αριθμό αιτήματος εξυπηρέτησης, τον οποίο μπορείτε να χρησιμοποιήσετε όταν επικοινωνείτε με την Τεχνική Υποστήριξη της Dell σχετικά με αυτό το πρόβλημα.

9. Κάντε κλικ στην επιλογή Finish (Τέλος).

Σας αποστέλλεται ένα email επιβεβαίωσης στη διεύθυνση email σας.

#### **Δη**μ**ιουργία αιτή**μ**ατος εξυπηρέτησης για εξαρτή**μ**ατα χωρίς δυνατότητα αποστολής**

1. Στον οδηγό Engage Support, κάντε κλικ στο Next (Επόμενο) για να επιβεβαιώσετε το αίτημα εξυπηρέτησης με την Τεχνική Υποστήριξη της Dell.

Εμφανίζεται η σελίδα Dell My Account (Ο λογαριασμός μου).

- <span id="page-10-0"></span>2. Εκτελέστε ένα από τα εξής βήματα:
	- Αν έχετε ήδη λογαριασμό My Account, επιλέξτε Use existing My Account login (Χρήση σύνδεσης στον υπάρχοντα λογαριασμό My Account) πληκτρολογήστε το όνομα χρήστη και τον κωδικό πρόσβασης στον λογαριασμό My Account και κάντε κλικ στο Sign-in (Σύνδεση).
	- Αν δεν έχετε λογαριασμό My Account, κάντε κλικ στο Create a My Account login (Δημιουργία σύνδεσης σε λογαριασμό My Account).
- 3. Κάντε κλικ στο κουμπί Next (Επόμενο).

Εμφανίζεται η σελίδα Contact Information (Πληροφορίες επικοινωνίας).

- 4. Στη σελίδα Contacts Information (Πληροφορίες επικοινωνίας), δώστε τα στοιχεία First name (Όνομα) και Last name (Επώνυμο), Phone number (Αριθμός τηλεφώνου), Email και Preferred contact method (Προτιμώμενη μέθοδος επικοινωνίας) στο κατάλληλο πλαίσιο κειμένου.
	- a. Στο μέλλον, αν προτιμάτε να δημιουργείται αυτόματα ένα αίτημα εξυπηρέτησης όταν ανιχνεύεται κάποιο πρόβλημα υλικού, επιλέξτε Automatically create a service request when a hardware failure is detected (Αυτόματη δημιουργία αιτήματος εξυπηρέτησης αν ανιχνευτεί αποτυχία υλικού).
	- b. Αν προτιμάτε να λαμβάνετε μια ειδοποίηση μέσω e-mail όταν δημιουργείται ένα αίτημα εξυπηρέτησης, επιλέξτε Receive e-mail notification when a new service request is generated (Λήψη ειδοποίησης μέσω e-mail όταν δημιουργείται νέο αίτημα εξυπηρέτησης).
- 5. Κάντε κλικ στο κουμπί Next (Επόμενο).

Εμφανίζεται η σελίδα Summary (Περίληψη). Δημιουργείται ένας αριθμός αιτήματος εξυπηρέτησης και η δημιουργία του αιτήματος εξυπηρέτησης είναι επιτυχής.

6. Κάντε κλικ στην επιλογή Finish (Τέλος).

Μετά την επιτυχή δημιουργία ενός αιτήματος εξυπηρέτησης σας αποστέλλεται μια ειδοποίηση μέσω e-mail.

#### **Διακοπή ειδοποίησης προβλή**μ**ατος**

Μπορείτε να επιλέξετε την προσωρινή ή μόνιμη διακοπή ειδοποιήσεων για ένα πρόβλημα που ανιχνεύεται στη συσκευή σας.

Για προσωρινή διακοπή ειδοποίησης προβλήματος, κάντε κλικ στο Remind Me Later (Υπενθύμιση αργότερα) στο παράθυρο του οδηγού Engage Support. Οι ειδοποιήσεις για το ίδιο πρόβλημα που μπορεί να παρουσιαστεί στο εξάρτημα απενεργοποιούνται για τις επόμενες 24 ώρες.

Για μόνιμη διακοπή ειδοποίησης προβλήματος, κάντε κλικ στο Don't Remind Again (Να μην εμφανιστεί ξανά υπενθύμιση) στο παράθυρο του οδηγού Engage Support.

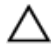

**ΠΡΟΣΟΧΗ**: **Αν επιλέξετε** Don't Remind Again (**Να** μ**ην ε**μ**φανιστεί ξανά υπενθύ**μ**ιση**), **οι ειδοποιήσεις για το ίδιο πρόβλη**μ**α που** μ**πορεί να παρουσιαστεί στο εξάρτη**μ**α απενεργοποιούνται** μ**όνι**μ**α**..

4

### <span id="page-11-0"></span>**Κατάργηση εγκατάστασης του SupportAssist**

1. Πατήστε το πλήκτρο με το <λογότυπο των Windows>.

Θα εμφανιστεί το μενού Έναρξη ή η οθόνη Έναρξη.

- 2. Κάντε κλικ στην επιλογή **Πίνακας Ελέγχου**.
- 3. Εκτελέστε ένα από τα παρακάτω ανάλογα με το λειτουργικό σας σύστημα:
	- Σε λειτουργικό σύστημα Microsoft Windows 8 ή Windows 10, κάντε κλικ στο Uninstall a program (Κατάργηση εγκατάστασης ενός προγράμματος) στο Programs and Features (Προγράμματα και δυνατότητες).
	- Στο λειτουργικό σύστημα Microsoft Windows 7:
		- 1. Κάντε κλικ στην επιλογή **Προγρά**μμ**ατα**.
		- 2. Κάντε κλικ στην επιλογή **Προσθαφαίρεση προγρα**μμ**άτων**.
	- Στο λειτουργικό σύστημα Microsoft Windows Vista:
		- 1. Κάντε κλικ στην επιλογή **Προγρά**μμ**ατα και δυνατότητες**.
		- 2. Κάντε κλικ στην επιλογή **Προσθαφαίρεση προγρα**μμ**άτων**.
	- Στο λειτουργικό σύστημα Microsoft Windows XP, κάντε κλικ στην επιλογή Add or Remove Programs (Προσθαφαίρεση προγραμμάτων).
- 4. Κάντε δεξί κλικ στο Dell SupportAssist και μετά στην επιλογή Uninstall (Κατάργηση εγκατάστασης).
- 5. Αν σας ζητηθεί να επιβεβαιώσετε την κατάργηση εγκατάστασης, κάντε κλικ στο Yes (Ναι).
- 6. Κάντε δεξί κλικ στο Dell SupportAssist Agent και μετά στην επιλογή Uninstall (Κατάργηση εγκατάστασης).
- 7. Αν σας ζητηθεί να επιβεβαιώσετε την κατάργηση εγκατάστασης, κάντε κλικ στο Yes (Ναι). Καταργείται η εγκατάσταση του SupportAssist και της λειτουργίας SupportAssist Agentl.

## <span id="page-12-0"></span>**Συχνές ερωτήσεις**

#### **Πώς** μ**πορώ να ελέγξω αν είναι εγκατεστη**μ**ένο το**  SupportAssist **και η λειτουργία** SupportAssist Agent;

Γίνεται λήψη και εγκατάσταση της λειτουργίας SupportAssit Agent αυτόματα, αν εγκαταστήσετε ή ενημερώσετε το SupportAssist. Για να επαληθεύσετε αν έχουν εγκατασταθεί το SupportAssist και η λειτουργία SupportAssist Agent της Dell, ελέγξτε το όνομα προγράμματος Dell SupportAssist και Dell SupportAssist Agent στα**Πίνακας Ελέγχου > Όλα τα στοιχεία του Πίνακα Ελέγχου > Προγρά**μμ**ατα και δυνατότητες**.

#### **Πώς** μ**πορώ να επιλέξω διαφορετικές κατηγορίες για τις οποίες θα ήθελα να λα**μ**βάνω ειδοποιήσεις**;

Μπορείτε να επιλέξετε τον τύπο ειδοποίησης που θέλετε στο παράθυρο Settings (Ρυθμίσεις) του SupportAssist.

### **Πώς** μ**πορώ να προγρα**μμ**ατίσω** μ**ια σάρωση υλικού**;

Κάντε κλικ στο εικονίδιο Settings (Ρυθμίσεις) στο παράθυρο SupportAssist για να προγραμματίσετε μια σάρωση υλικού. Επιλέξτε το σχετικό πλαίσιο ελέγχου στην καρτέλα Checkup (Έλεγχος). Έχετε την επιλογή να προγραμματίσετε τη σάρωση Weekly (Κάθε εβδομάδα), Monthly (Κάθε μήνα) ή Quarterly (Κάθε τρίμηνο).

### **Πού** μ**πορώ να αλλάξω τη διεύθυνση επαφής ή αποστολής** μ**ου**;

Για να αλλάξετε τα στοιχεία επικοινωνίας ή αποστολής σας, κάντε κλικ στο εικονίδιο Settings (Ρυθμίσεις) στο παράθυρο SupportAssist και στη συνέχεια κάντε κλικ στην επιλογή Edit contact and shipping information (Επεξεργασία πληροφοριών επαφής και αποστολής).

#### **Έχω λάβει και εγκαταστήσει το** SupportAssist, **αλλά δεν εγκαταστάθηκε αυτό**μ**ατα και η λειτουργία** SupportAssist Agent. **Πώς** μ**πορώ να λάβω και να εγκαταστήσω τη λειτουργία** SupportAssist Agent;

Αν η λειτουργία SupportAssist Agent δεν έχει ληφθεί και εγκατασταθεί αυτόματα, στο παράθυρο του SupportAssist λαμβάνετε μια ειδοποίηση για τη μη διαθεσιμότητα της λειτουργίας SupportAssist Agent. Για χειροκίνητη λήψη και εγκατάσταση της λειτουργίας SupportAssist Agent, κάντε κλικ στην ειδοποίηση. Για περισσότερες λεπτομέρειες σχετικά με την εγκατάσταση της λειτουργίας SupportAssist Agent, βλ. τον οδηγό *Dell SupportAssist for PCs and Tablets Deployment Guide* στην τοποθεσία [Dell.com/SupportAssist](http://www.dell.com/supportassist).

#### <span id="page-13-0"></span>**Ακύρωσα κατά λάθος** μ**ια ειδοποίηση για** μ**ια αποτυχία**. **Πώς και πού** μ**πορώ να λάβω την ειδοποίηση ξανά**, **για να δω τις λεπτο**μ**έρειες σχετικά** μ**ε την αποτυχία**;

Αν ακυρώσετε μια ειδοποίηση, θα είναι ακόμη διαθέσιμη στο τμήμα Notifications (Ειδοποιήσεις) του SupportAssist. Μπορείτε να δείτε τις λεπτομέρειες για το πρόβλημα από το τμήμα Notification (Ειδοποίηση). Ωστόσο, η ειδοποίηση θα ισχύει μόνο για 24 ώρες.

#### **Στη διεύθυνση αποστολής ε**μ**φανίζεται η διεύθυνση του λογαριασ**μ**ού** My Account **της** Dell. **Μπορώ να την τροποποιήσω σε** μ**ια νέα διεύθυνση κατά τον χρόνο δη**μ**ιουργίας ενός αιτή**μ**ατος εξυπηρέτησης**;

Από προεπιλογή, εμφανίζεται η διεύθυνση που δίνεται στον λογαριασμό σας My Account της Dell. Μπορείτε να τροποποιήσετε τη **Διεύθυνση αποστολής** κατά τον χρόνο δημιουργίας ενός αιτήματος εξυπηρέτησης στον οδηγό Engage Support και να προχωρήσετε με τη νέα διεύθυνση.

#### **Πώς** μ**πορώ να αλλάξω την επιλογή** Don't Remind Again (**Να**  μ**ην ε**μ**φανιστεί ξανά υπενθύ**μ**ιση**) **που είχε επιλεχθεί προηγου**μ**ένως για ένα πρόβλη**μ**α**;

Για να αλλάξετε την επιλογή Don't Remind Again (Να μην εμφανιστεί ξανά υπενθύμιση) για ένα πρόβλημα, πρέπει να καταργήσετε την εγκατάσταση του SupportAssist και να το εγκαταστήσετε ξανά. Τώρα, το SupportAssist θα μπορεί να ανιχνεύσει και να σας ειδοποιήσει για τυχόν καινούριο πρόβλημα που θα εντοπίσει στη συσκευή σας. Για περισσότερες λεπτομέρειες σχετικά με την επιλογή Don't Remind Again (Να μην εμφανιστεί ξανά υπενθύμιση), βλ. ενότητα Διακοπή [ειδοποίησης](#page-10-0) προβλήματος.